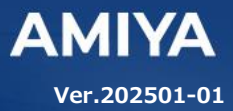

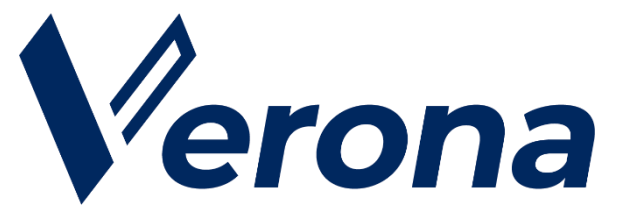

# **Verona Client for Windows**  ユーザーズガイド (**DNS** セキュリティ)

(C) Amiya Corporation

(C) Amiya Corporation

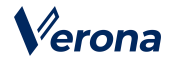

Verona のロゴマークは株式会社網屋の登録商標です。

その他の会社名、商品名は各社の登録商標または商標です。

本書で指定している箇所以外でソフトウェアに改変を加えた場合は、サポート対象外となります。

本書の一部または全部を無断転載することを禁止します。

本書の内容に関しては、将来予告なしに変更する場合があります。

本書では正確な情報を記載するよう努めておりますが、誤植や作成上の誤記がないことを保障するものではありません。

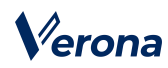

目次

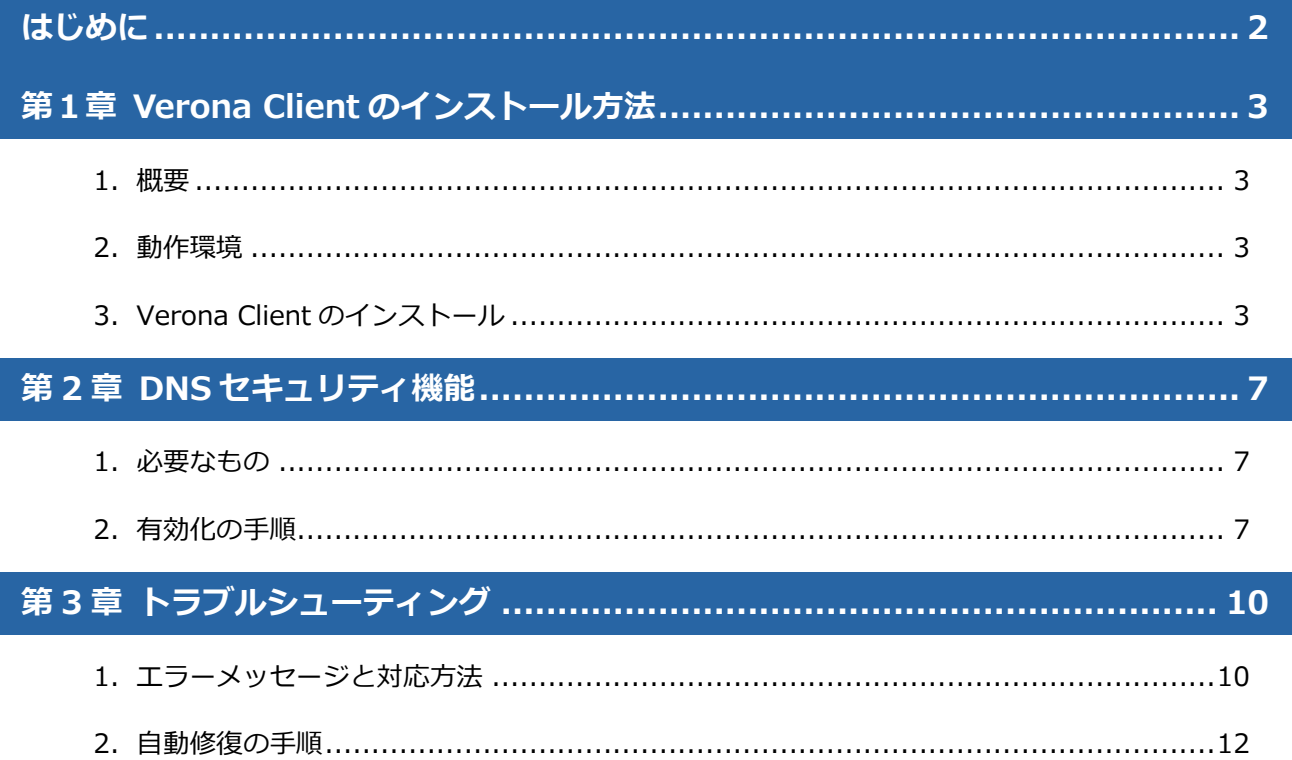

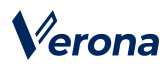

## <span id="page-3-0"></span>**はじめに**

本書では Verona Client による DNS セキュリティ機能の利用手順について説明します。

Verona Client は、端末にアプリケーションをインストールして、Verona Cloud から発行された証明書を登録するだ けで導入が完了し、ワンタップ/ワンクリックで各種機能をご利用いただけます。

### ●**ユーザーズガイドの各章の説明**

本書には以下の章があります。

第 1 章 Verona Client のインストール方法

第 2 章 DNS セキュリティ機能

第 3 章 トラブルシューティング

#### ●**対象読者**

本書は、Verona Client を利用される方を対象としています。

#### ●**その他の情報**

Verona WEB サイト (https://www.amiya.co.jp/solutions/verona/)では、

サービスに関する様々な情報が参照できます。

#### ●**表記**

本書では設定や利用上の注意事項を以下の通り記載します。

表記 しゅうしょう しゅうしょう しゅうしょう 説明 注意 設定や利用上の注意事項を記載します。

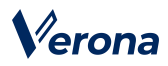

# <span id="page-4-0"></span>**<sup>第</sup>***1***<sup>章</sup> Verona Client のインストール方法**

#### <span id="page-4-1"></span>**1.概要**

Verona Client は、リモートアクセス VPN をはじめとする多機能型セキュリティソフトウェアです。Verona Client を Windows OS の端末にインストールし、Verona Cloud から発行される証明書を登録することで、外出先などから Verona Edge へリモートアクセス VPN による接続をすることができます。

#### <span id="page-4-2"></span>**2.動作環境**

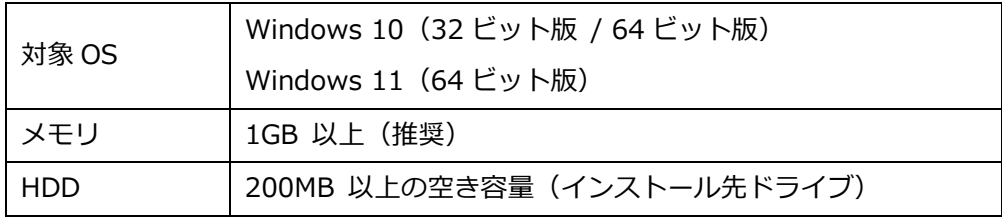

#### <span id="page-4-3"></span>**3.Verona Client のインストール**

Verona Client インストーラーをダウンロードします。インストーラーはインストールする OS に合わせて選択してくださ い。

- 32 ビット OS 用 : veronaclient\_win32.exe
- 64 ビット OS 用 : veronaclient\_win64.exe

ダウンロード URL がご不明な場合は Verona サポートにお問い合わせください。

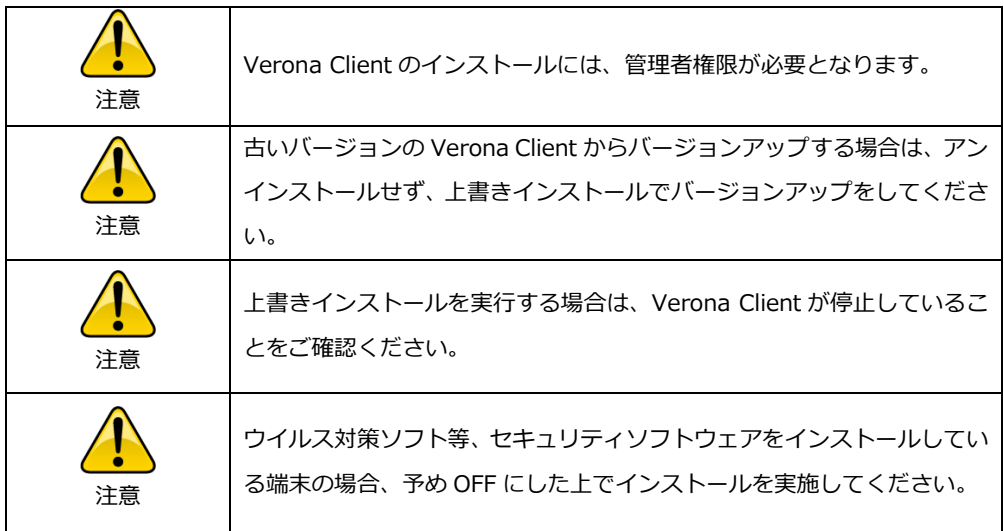

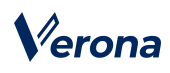

1. インストーラーをダブルクリックし、インストールウィザードを起動します。

管理者アカウント情報を求められた場合は、入力します。

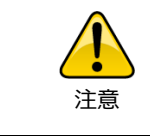

Windows Defender SmartScreen の保護画面が表示され、インストーラ ーが実行できない場合は、画面上の「詳細情報」をクリックし、「実行」 ボタンをクリックして実行してください。

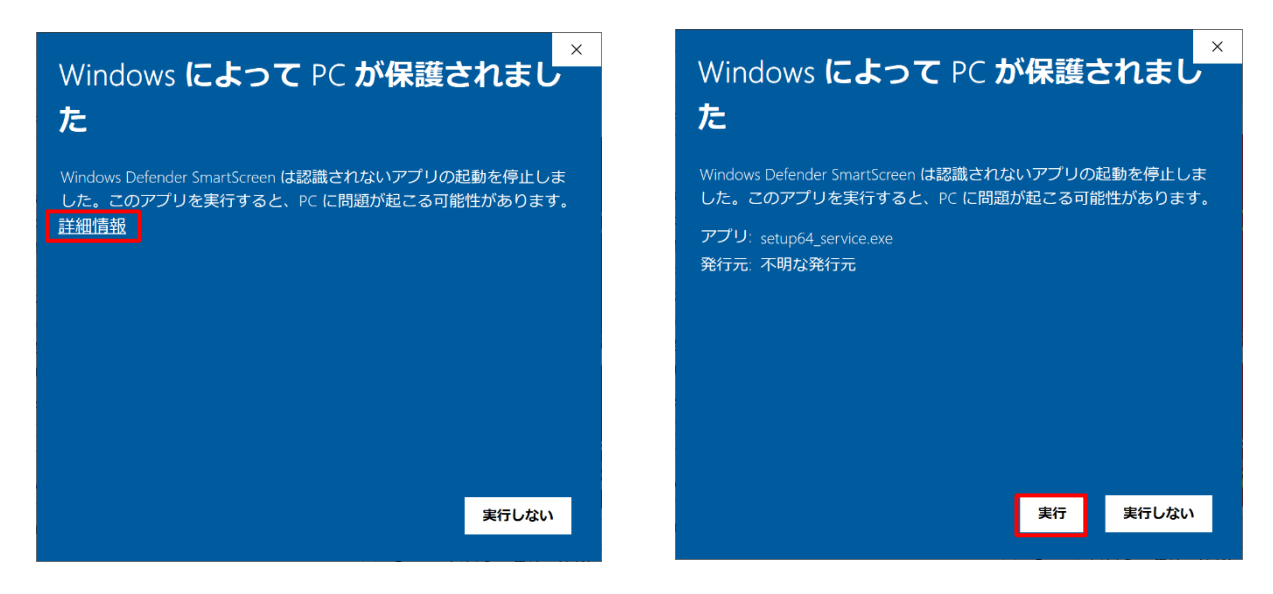

2. 言語を選択し、「OK」ボタンをクリックします。

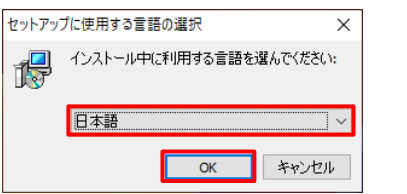

3. 「次へ」ボタンをクリックします。

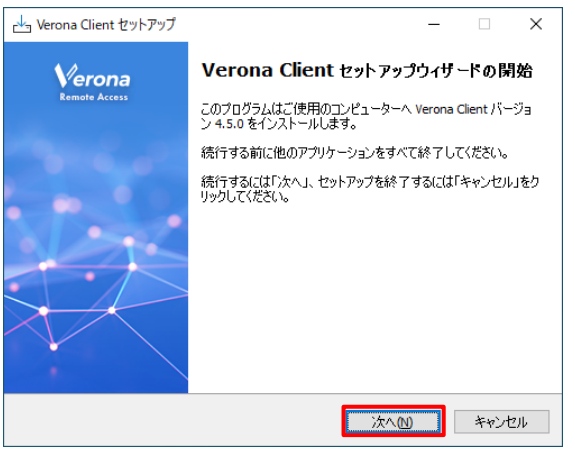

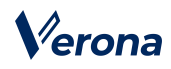

4. 「使用許諾契約書の同意」画面が表示されますので、許諾内容を確認の上「同意する」を選択し、「次へ」ボタンを クリックします。

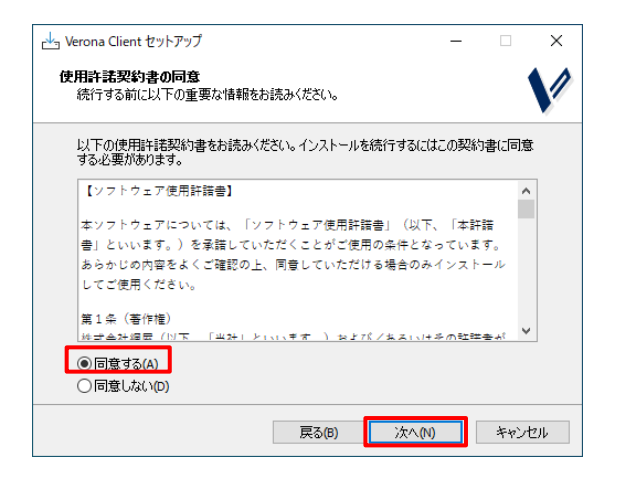

5. インストール先フォルダーを指定し、「次へ」ボタンをクリックします。

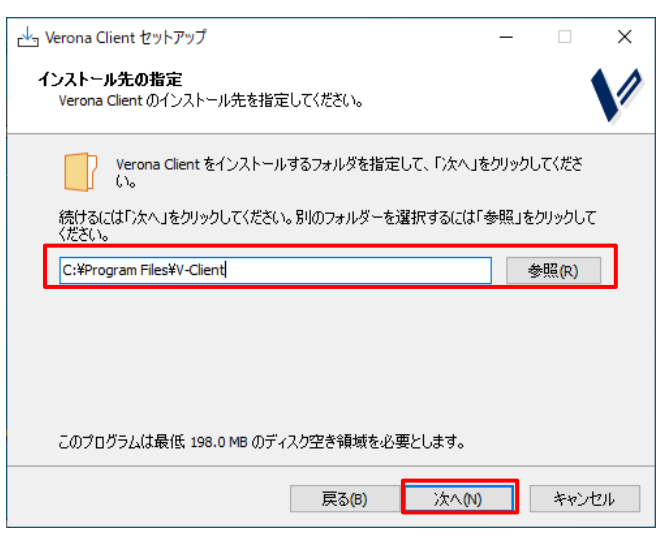

6. デスクトップ上にショートカットアイコンを作成する場合は、チェックボックスを ON にし、「次へ」ボタンをク

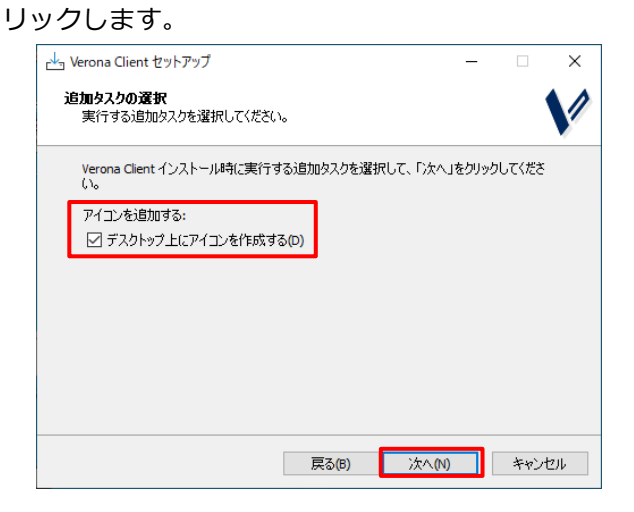

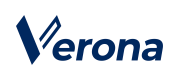

- 7. インストール先フォルダーが正しいことを確認の上、「インストール」ボタンをクリックし、インストールを開始
	- します。

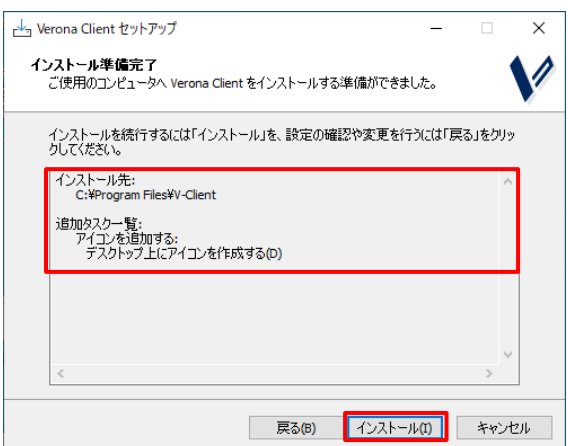

8. インストールが正常終了した場合、「Verona Client セットアップウィザードの完了」画面が表示されますので、 「完了」ボタンをクリックします。

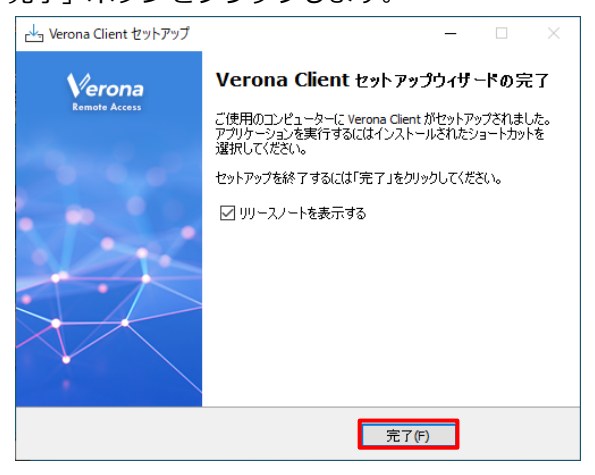

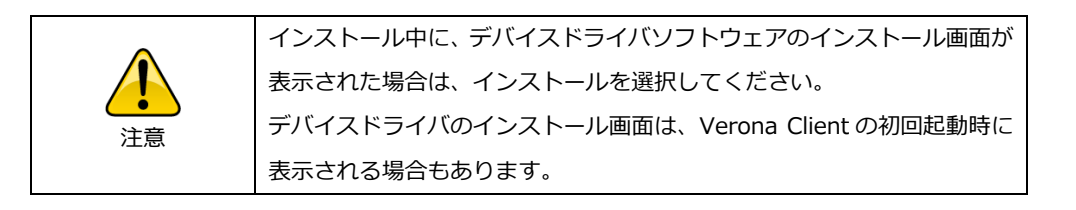

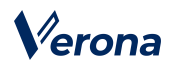

# <span id="page-8-0"></span>**<sup>第</sup> 2 <sup>章</sup> DNS セキュリティ機能**

この章では、Verona Client で DNS セキュリティ機能を使用する手順について説明します。 Verona Client の DNS セキュリティ機能を使用することで、インターネット上の悪意ある Web サイトへのアクセスを未 然に防ぐことができます。

#### <span id="page-8-1"></span>**1.必要なもの**

DNS セキュリティ機能を使用するには、Verona Cloud より発行された「DNS セキュリティ設定ファイル」と「シーク レットコード」(6 桁の数字)が必要です。

- ⚫ DNS セキュリティ設定ファイル (例) test1\_2.dohkey
- ⚫ シークレットコード 6 桁の数字

#### <span id="page-8-2"></span>**2.有効化の手順**

- 1. Verona Client を起動します。スタートメニューの「Verona Client」-「Verona Client」をクリックして起動してくだ さい。
- 2. 「Verona Client」画面が表示されます。 リモートアクセス設定ファイルが登録されていない場合は、「接続先設定で接続先を登録してください」と表示さ れています。
- 3. 「Verona Client」画面左上のメニューアイコンよりメニューを表示し、「DNS セキュリティ設定」をクリックしま
	- す。 Verona  $\leftarrow$ na ← ホーム Ha 接続先設定 ご利用の機能に応じて、<br>「接続先設定」または「DNSセキュリティ設定」<br>から設定を追加してください。 リティ設定. ◯ DNSセキュリティ設定 ☆ オプション設定 4) パスワード設定 ← 接続履歴 → ネットワーク診断 日 ヘルプ

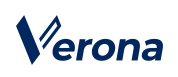

4. 「DNS セキュリティ設定」の画面が表示されますので、「ファイルから登録」ボタンをクリックします。

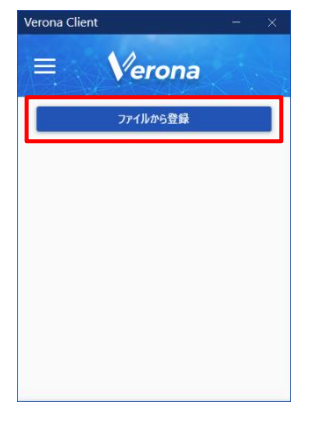

5. ファイル選択のウィンドウが表示されますので、DNS セキュリティ設定ファイル

(例: test1\_2.dohkey)を選択し、「開く」ボタンをクリックします。

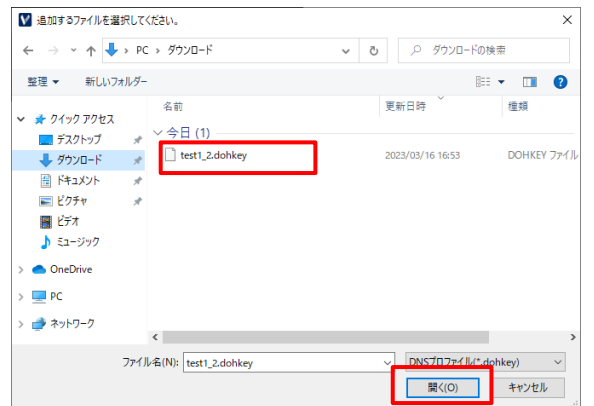

6. DNS セキュリティ設定ファイルの登録画面が表示されますので、

シークレットコード(数字6桁)を入力し、「OK」ボタンをクリックします。

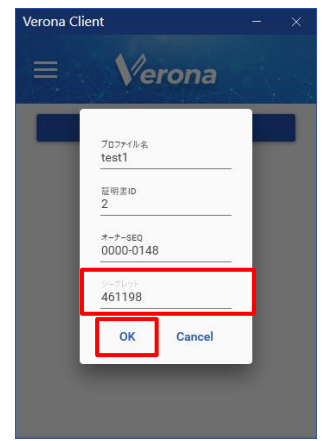

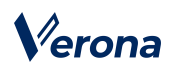

7. 登録処理完了のメッセージが表示されますので、「OK」ボタンをクリックします。

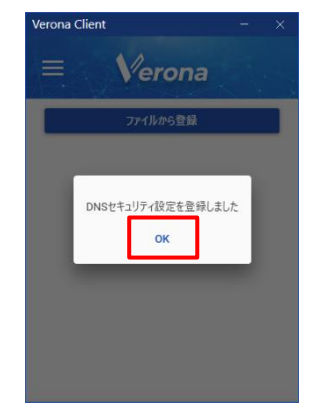

8. DNS セキュリティ機能の有効化が行われます。完了後にメッセージが表示されますので、「OK」ボタンをクリック

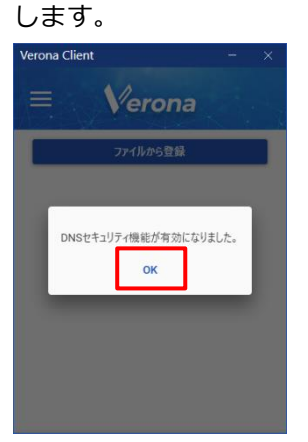

9. 「Verona Client」画面に戻ります。

「DNS セキュリティ」の欄に有効と表示されます。

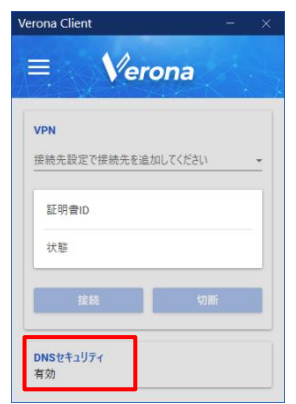

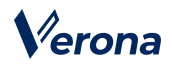

<span id="page-11-0"></span>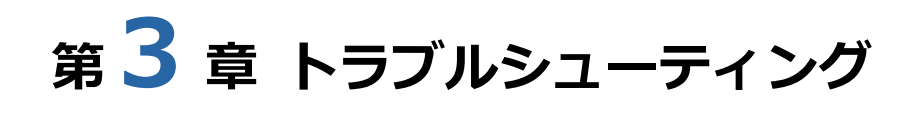

この章では、DNS セキュリティ機能をご利用するにあたってエラーメッセージが表示された場合の対処法について説明 します。エラーメッセージをご確認の上、下記対応をお願いいたします。

対応手順が不明、状況が改善しないなどの場合は、弊社サポートセンターまでご連絡ください。

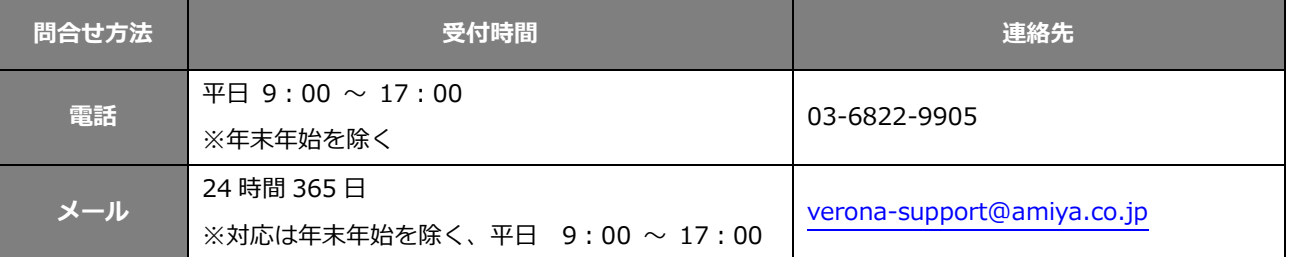

### <span id="page-11-1"></span>**1.エラーメッセージと対応方法**

DNS セキュリティに異常が発生した場合、エラーメッセージを含む通知が表示されます。

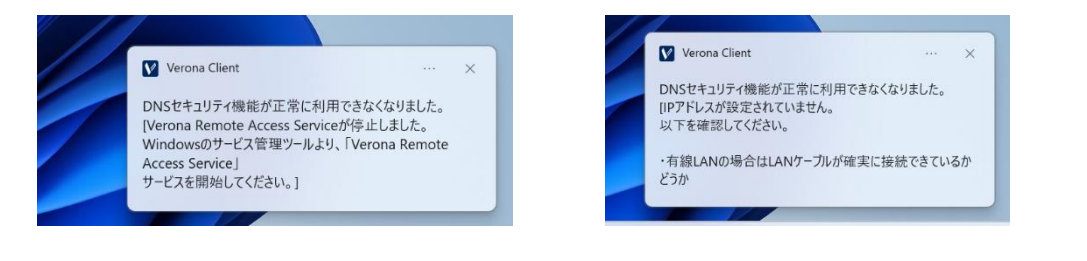

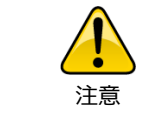

Windows の設定で通知をオフに設定している場合などは、通知が表示さ れない可能性があります。

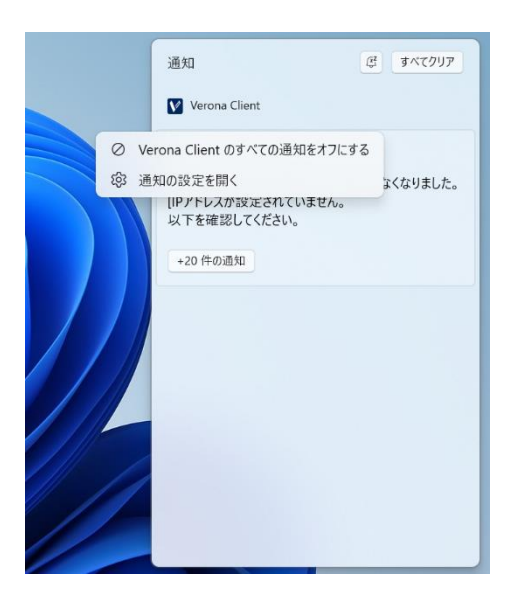

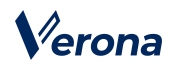

DNS セキュリティの欄には「無効」と表示されています。

隣のアイコンにマウスホバーすると再度詳細なエラーメッセージを確認できます。

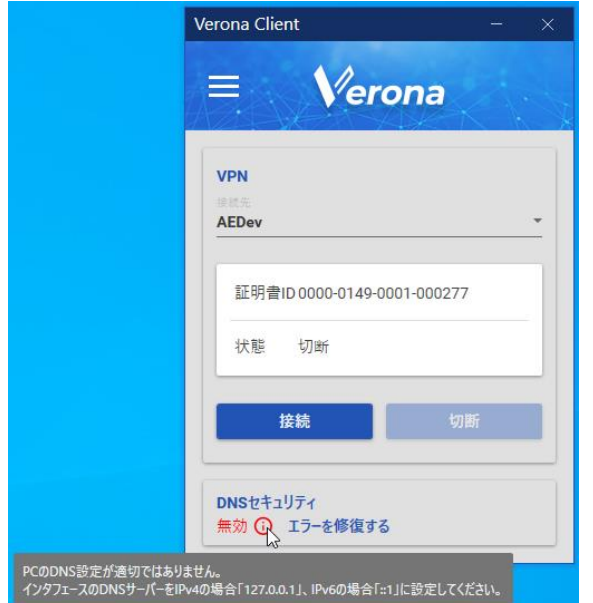

具体的なエラーメッセージと対応については、下表をご参照ください。

また、一部のエラーについては自動修復機能が利用可能です。詳細手順は次節をご覧ください。

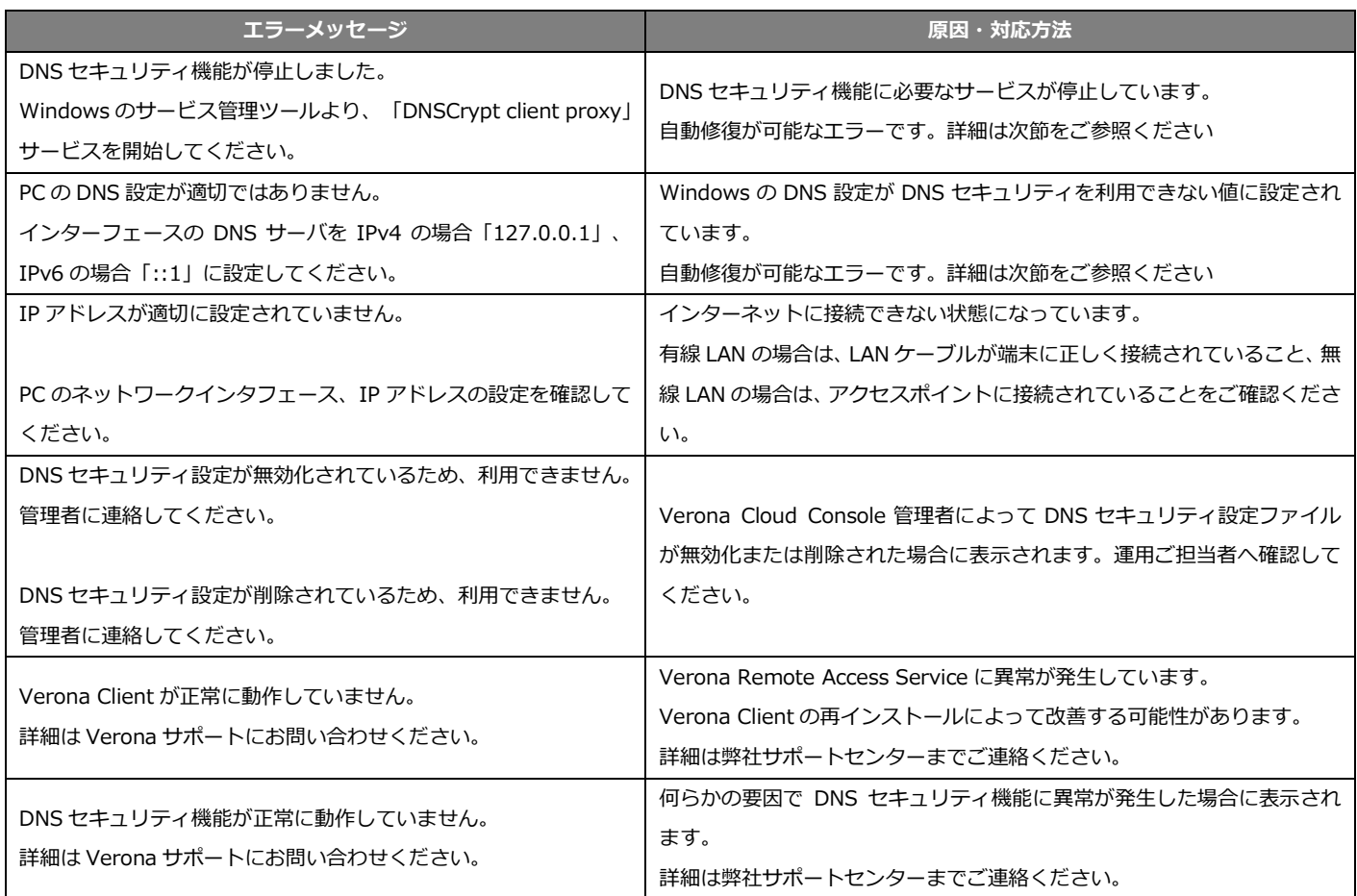

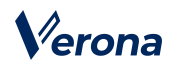

### <span id="page-13-0"></span>**2.自動修復の手順**

1. Verona Client による自動修復が可能なエラーの場合、「エラーを修復する」ボタンが表示されます。

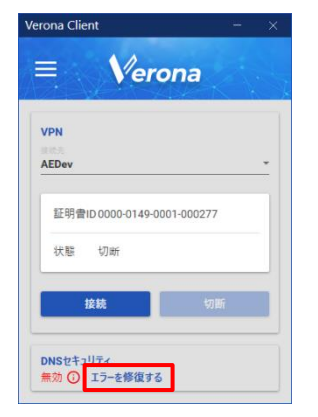

2. エラーが修正され、「DNS セキュリティ機能が有効になりました。」の通知が表示されます。

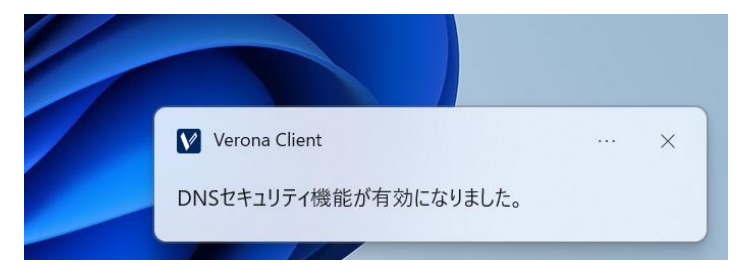

3. DNS セキュリティの欄に「有効」と表示されていることを確認します。

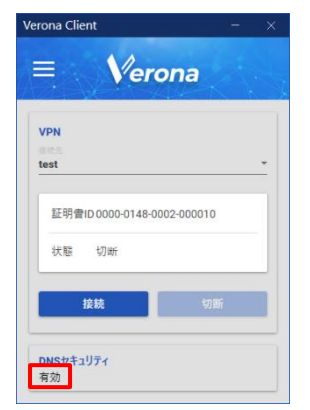